# **MERCURY: STORYTELLER**

Für manche besondere Projekte braucht man schon mal eine besondere Seite, eine sogenannte Landingpage. Die soll Aufmerksamkeit auf sich ziehen und das Projekt mit großen Elementen bewerben.

Mit dem Juni-2024-Update ist der Grundstein für eine solche Seite gelegt, evtl. gibt es in Zukunft hier noch Weiterentwicklungen mit neuen Elementen.

Eine solche Storyteller-Landingpage lebt von guten Bildern, diese müssen nicht nur von der Auflösung und Größe passen (mindestens 1920 Pixel Breite und entsprechende Höhe), sondern es sollten natürlich auch richtig gute Motive sein!

**In Live viel besser als dieser Screenshot** – siehe [https://die-mercury-doku](https://die-mercury-doku-von.opencms.rocks/elemente/funktionen/storyteller/storyteller-demo/#storyteller-fuer-landingpages)[von.opencms.rocks/elemente/funktionen/storyteller/storyteller-demo/#storyteller-fuer-landingpages](https://die-mercury-doku-von.opencms.rocks/elemente/funktionen/storyteller/storyteller-demo/#storyteller-fuer-landingpages)

**Wichtig: Diese Art der Seite kann nur von Template-Entwicklern gebaut werden, d.h. als einfache/r Redakteur:in kommen Sie hier leider nicht weiter, Sie brauchen die Hilfe der Internetredaktion.**

# **Inhalt**

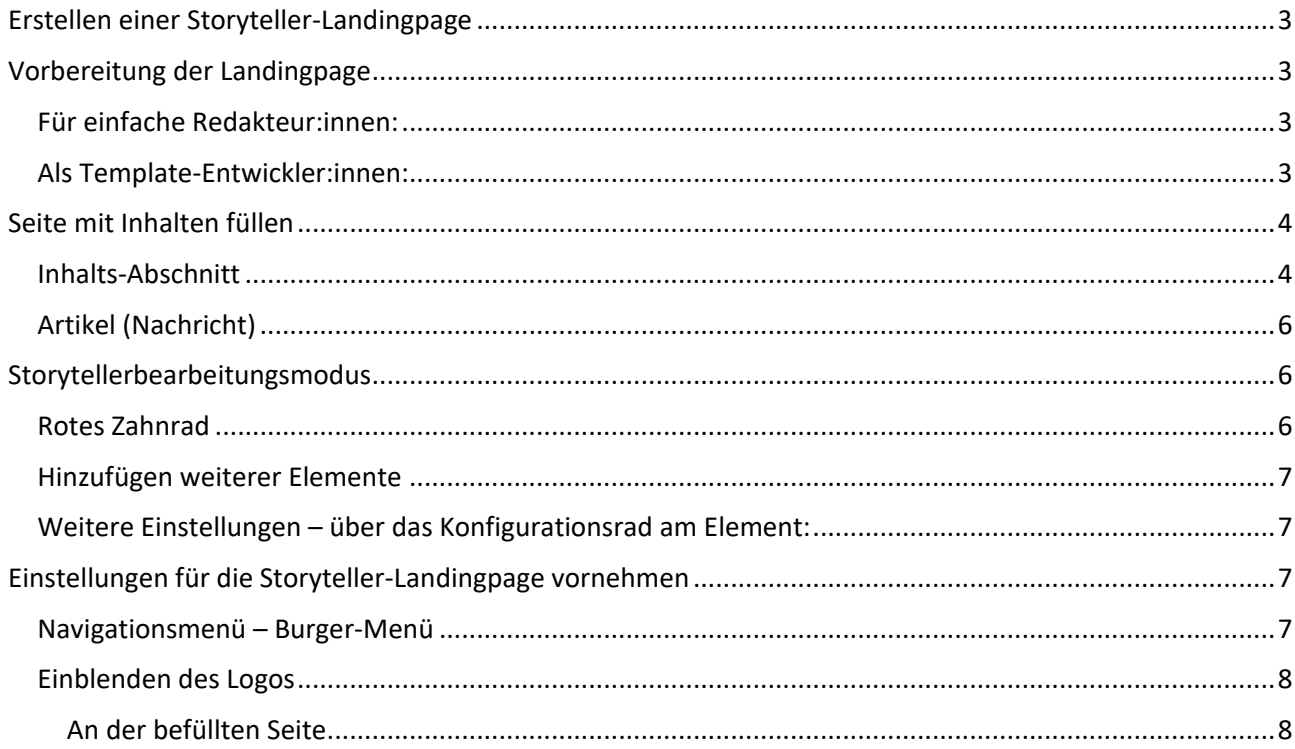

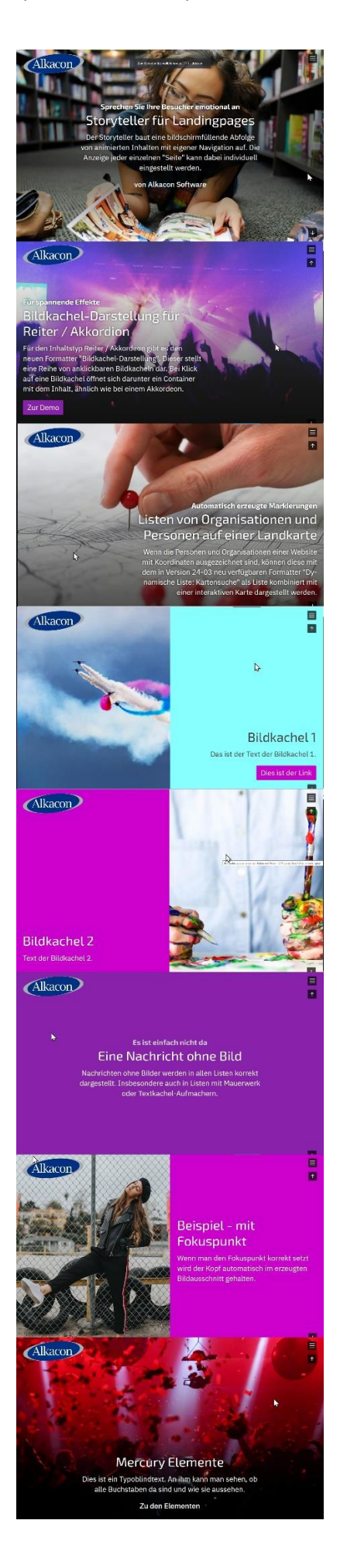

### <span id="page-2-0"></span>**Erstellen einer Storyteller-Landingpage**

Das Erstellen dieser Seite ist nur zu Beginn etwas schwierig, danach kann man einfach damit weiterarbeiten.

### <span id="page-2-1"></span>**Vorbereitung der Landingpage**

Zunächst für diejenigen, die weiterführende Rechte haben und auch am Template arbeiten können, danach für Redakteur:innen, die an dieser Stelle auf Probleme stoßen und von daher die Hilfe der Internetredaktion in Anspruch nehmen müssen:

#### <span id="page-2-2"></span>**Für einfache Redakteur:innen:**

Lassen Sie sich von der Internetredaktion eine Landingpage vorgeben (dazu bitte den Ort und den Namen für die Landingpage benennen).

Sie erhalten dann folgende vorbereitete Seite:

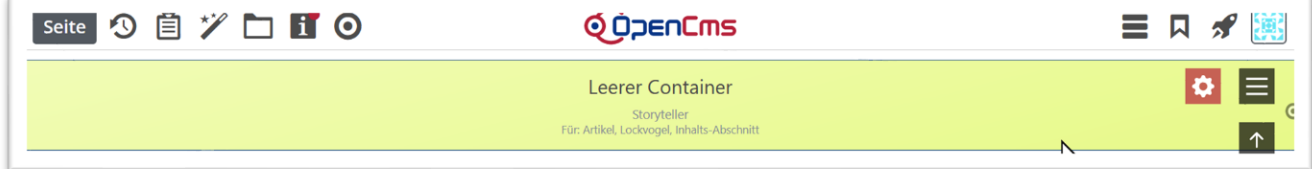

Weiter im Kapitel **[Seite mit Inhalten füllen](#page-3-0)**

#### <span id="page-2-3"></span>**Als Template-Entwickler:innen:**

Legen Sie sich in der Sitemap eine neue Seite an und öffnen diese zur Bearbeitung.

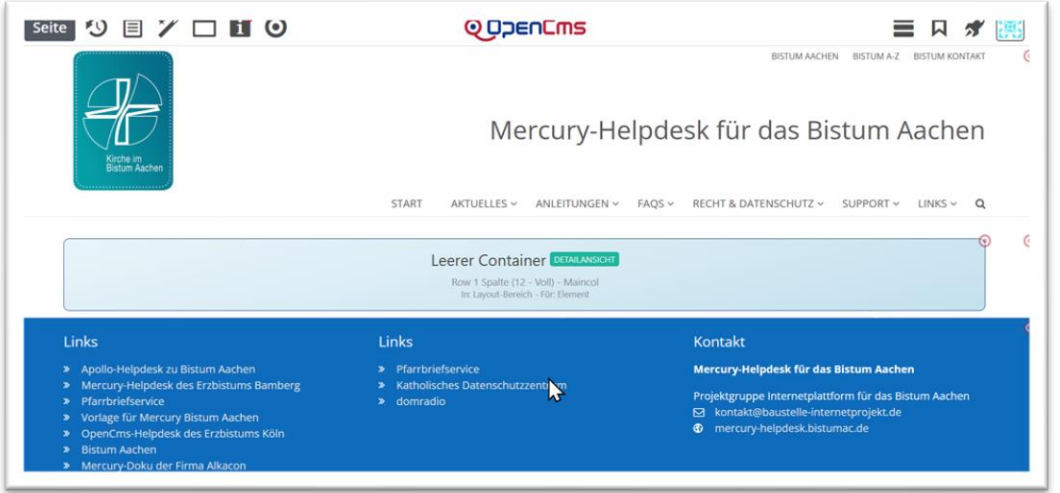

Wechseln Sie in den Template-Modus (Strg + E) und entfernen Sie nun alle Bereiche von der Seite, bis nur noch ein rosa Basis-Container übrigbleibt:

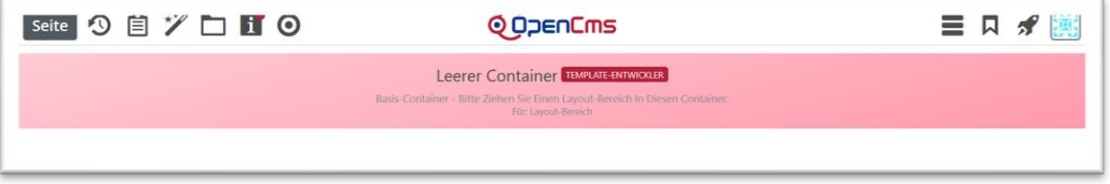

Klicken Sie nun auf den Zauberstab und wählen Fortgeschrittene Elemente und klicken dort auf Dynamische Funktion.

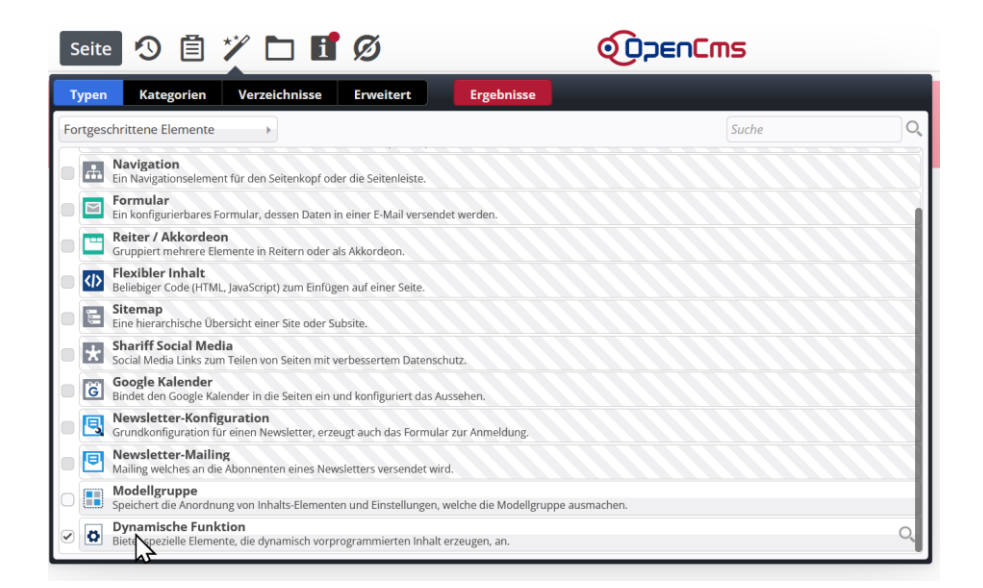

Es öffnet sich eine neue Liste und dort wählen Sie den Storyteller aus und ziehen ihn über den 9-Punkte-Button auf Ihre Webseite:

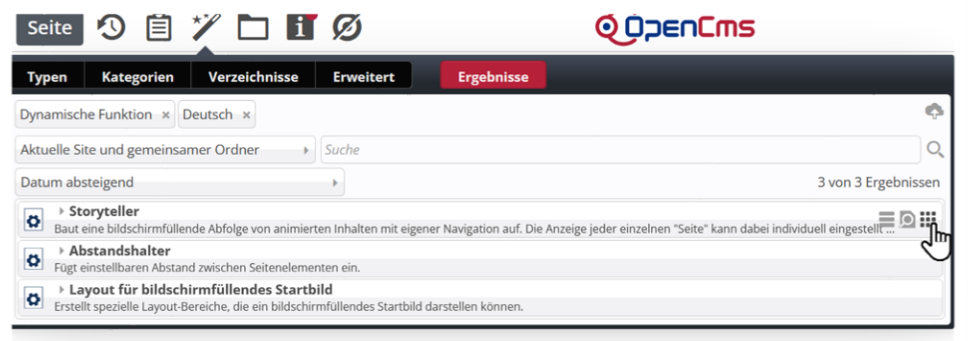

Das sieht dann so aus:

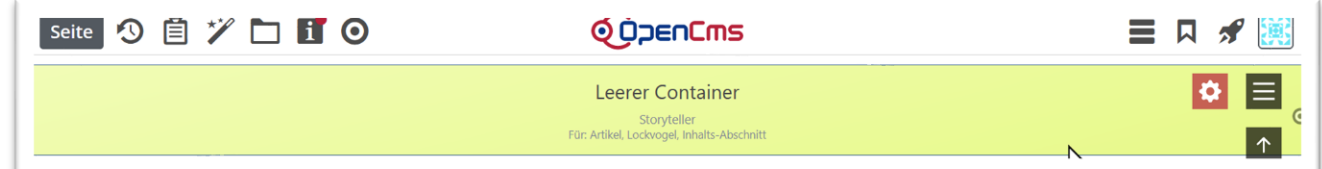

# <span id="page-3-0"></span>**Seite mit Inhalten füllen**

Die Storyteller-Landingpage kann zurzeit (Stand Juni 2024) mit folgenden Inhaltstypen gefüllt werden:

- ➔ Inhalts-Abschnitt
- **→** Artikel
- → Lockvogel

### <span id="page-3-1"></span>**Inhalts-Abschnitt**

Ziehen Sie ein solches Element in den Storyteller-Bereich und bearbeiten Sie diesen Inhaltsabschnitt.

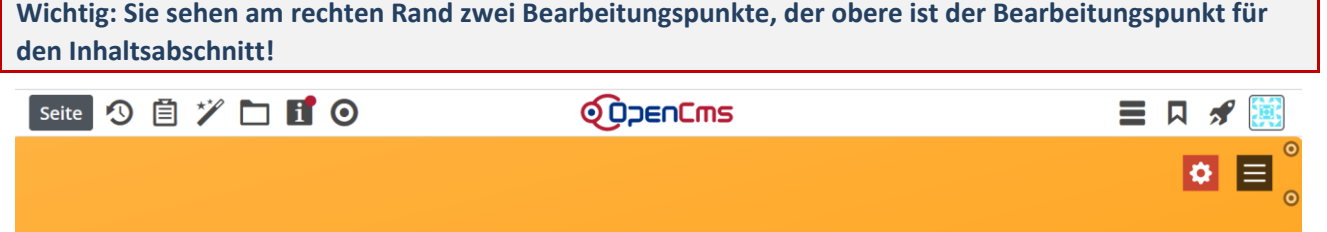

Der untere Bearbeitungspunkt kann nicht bearbeitet, wohl aber konfiguriert werden (siehe späteres Kapitel).

Geben Sie ein Bild und den gewünschten Text ein und erhalten dann schon ein sehr gut aussehendes Ergebnis (Beispiel hier):

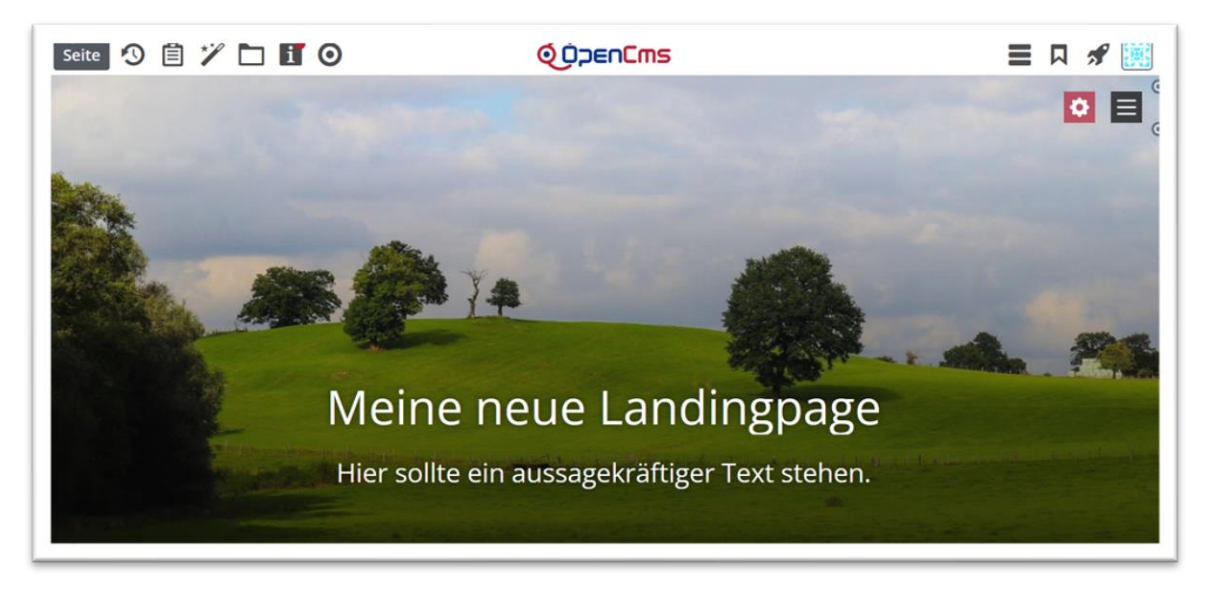

Dieser Inhaltsabschnitt kann jetzt über den oberen Bearbeitungspunkt / Einstellungen angepasst werden:

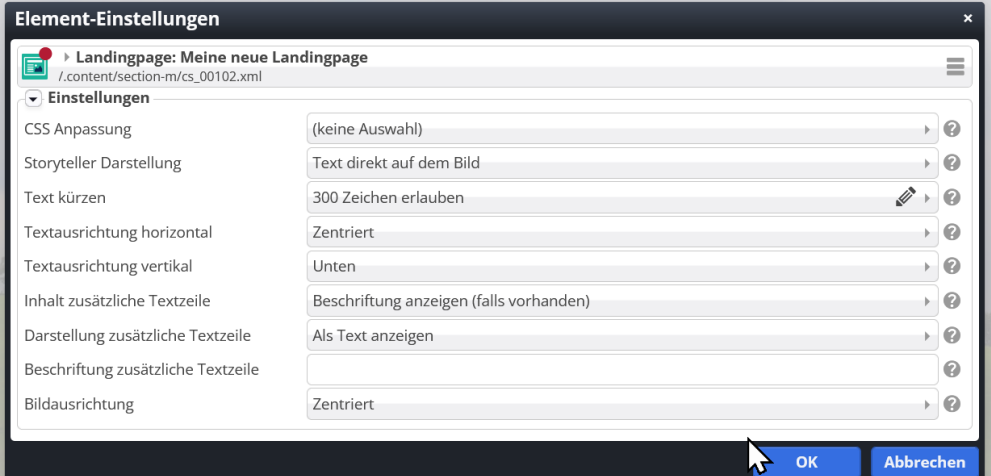

**Oben zu sehen: Text direkt auf dem Bild**

**Die Einstellung Bild oben / links – Text unten / rechts:**

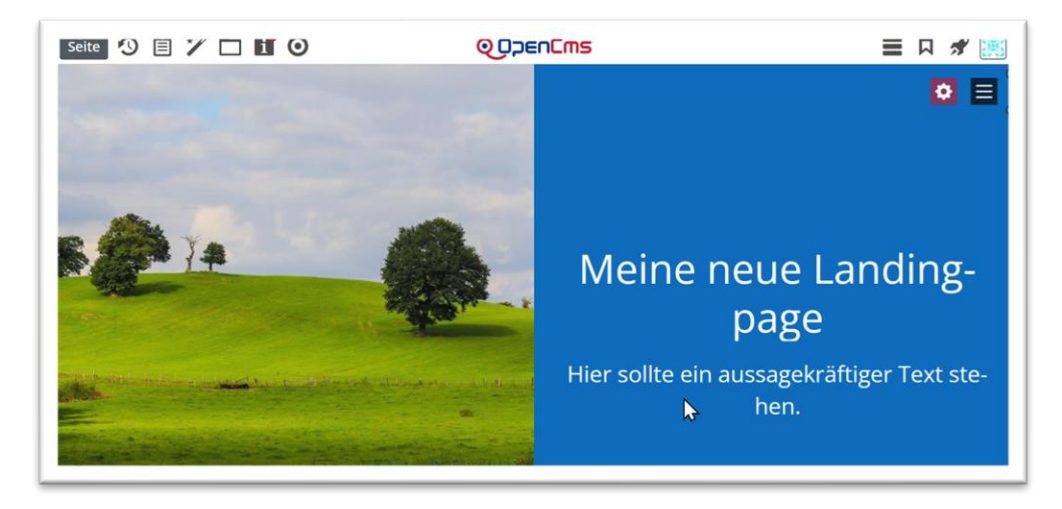

Einstellung Text oben / links – Bild unten / rechts:

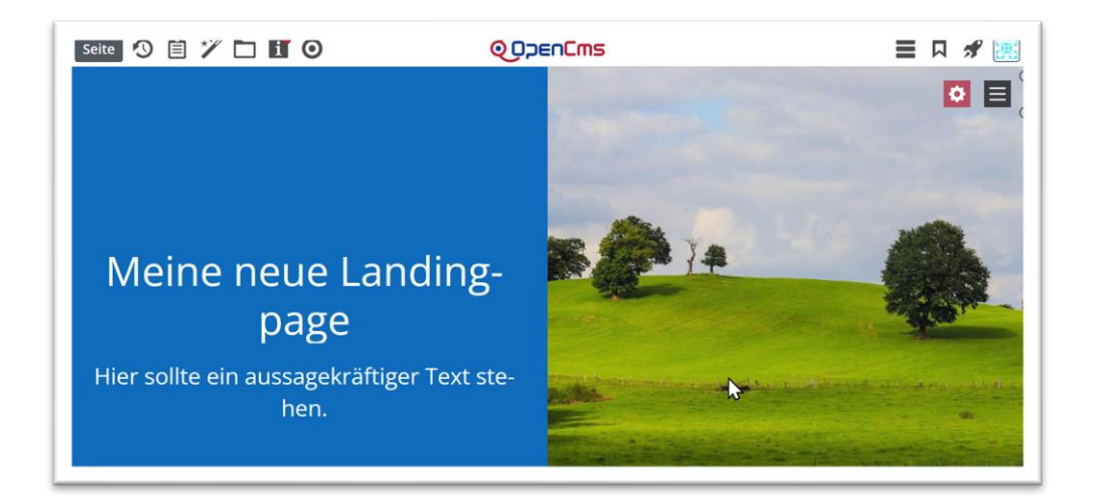

Die Farbe ergibt sich durch die Themenfarbe der Website (im Theme festgelegt), kann aber auch im Element über die Einstellungen (hier stehen die Farben des Themes zur Verfügung) noch angepasst werden.

Inhaltsabschnitte können auch ohne Bild dargestellt werden, dann wird nur farbiger Hintergrund mit Text gezeigt.

### <span id="page-5-0"></span>**Artikel (Nachricht)**

Ziehen Sie einen neuen oder einen bereits erstellten Artikel entweder im Storytellerbearbeitungsmodus oder in der Seitenansicht auf die Seite.

Der Text der Nachricht sollte nicht zu lang sein, beim Kick auf den Text gelangt man zur Detailansicht. Es kann ein Link weiterlesen oder auch der Autor unten drunter erscheinen.

Lockvogel

# <span id="page-5-1"></span>**Storytellerbearbeitungsmodus**

Als Besonderheit wird im Seiteneditor des Storytellers oben rechts ein "rotes Zahnrad" angezeigt. Mit diesem können Sie in die Ansicht "Storybearbeitungsmodus" wechseln.

#### <span id="page-5-2"></span>**Rotes Zahnrad**

Das rote Konfigurationsrad zeigt die einzelnen Elemente der Storyteller-Landingpage:

Meine neue Landingpage ö Zweiter Bereich des Storytellers

Über das rote Rad kommen Sie wieder zurück; Sie können aber an dieser Stelle auch für jeden der Seitenbereiche an dieser Stelle den Inhalt oder die Konfiguration des einzelnen Elementes bearbeiten

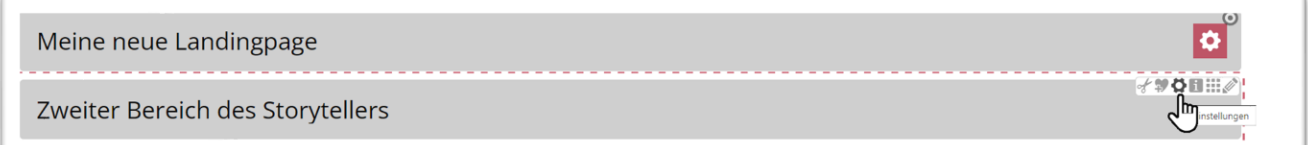

**■** Im Storybearbeitungsmodus werden die Elemente des Storytellers kompakt als graue Kästen dargestellt und der Inhalt auf die Überschrift reduziert.

- Dadurch ist es wesentlich einfacher, die Anordnung der Elemente in der Story zu ändern.
- Wenn Sie im Storyteller mit Drag & Drop neue Elemente hinzufügen, wechselt die Ansicht automatisch in den Storybearbeitungsmodus.

#### <span id="page-6-0"></span>**Hinzufügen weiterer Elemente**

Ziehen Sie im Storytellerbearbeitungsmodus über den Zauberstab und Drag & Drop weitere Elemente auf die Seite. Über den 9-Punkte-Button können auch die Positionen noch geändert werden.

### <span id="page-6-1"></span>**Weitere Einstellungen – über das Konfigurationsrad am Element:**

**Text kürzen**: Hier können Sie einstellen, wie viele Zeichen erlaubt sein sollen. - Es wird beim Kürzen darauf geachtet, dass möglichst nach einem ganzen Wort oder Satz abgeschnitten wird. **Bitte beachten Sie, dass auf mobilen Endgeräten mit kleinen Displays in der Regel nur wenig Text im Storyteller dargestellt werden kann.** Die optionale zusätzliche Textzeile wird hierbei nicht berücksichtigt und nicht gekürzt.

**Textausrichtung horizontal**: Linksbündig | Zentriert | Rechtsbündig - Legt fest wie der Text in der in der verfügbaren Anzeigefläche horizontal ausgerichtet wird.

**Textausrichtung vertikal**: Unten | Zentriert | Oben - Legt fest wie der Text in der in der verfügbaren Anzeigefläche vertikal ausgerichtet wird.

**Inhalt zusätzliche Textzeile**: Beschriftung anzeigen (falls vorhanden) | Text des Links anzeigen (falls vorhanden) | Autor anzeigen (falls vorhanden) | Nichts anzeigen - Legt fest, ob und welcher zusätzliche Text unter dem eigentlichen Text des Inhalts angezeigt wird. Im Storyteller wird immer der angezeigte Text immer *vollständig verlinkt*, wenn ein Link vorhanden ist.

**Darstellung zusätzlich Textzeile**: Als Text anzeigen | Button | Button über die ganze Breite

**Beschriftung zusätzliche Textzeile**: Legt fest, ob und welcher zusätzliche Text unter dem eigentlichen Text des Inhalts angezeigt wird. Im Storyteller wird immer der angezeigte Text immer *vollständig verlinkt*, wenn ein Link vorhanden ist.

**Bildausrichtung**: Links | Oben | Zentriert | Unten | Rechts - Legt fest wie das Bild in der verfügbaren Anzeigefläche ausgerichtet wird. Das im Inhalt hinterlegte Bild wird automatisch in ein für die gewählte Darstellung optimiertes Format gebracht. Mit dieser Einstellung kann die exakte Ausrichtung weiter optimiert werden. Dies sollte jedoch nur in Ausnahmefällen notwendig sein.

# <span id="page-6-2"></span>**Einstellungen für die Storyteller-Landingpage vornehmen**

### <span id="page-6-3"></span>**Navigationsmenü – Burger-Menü**

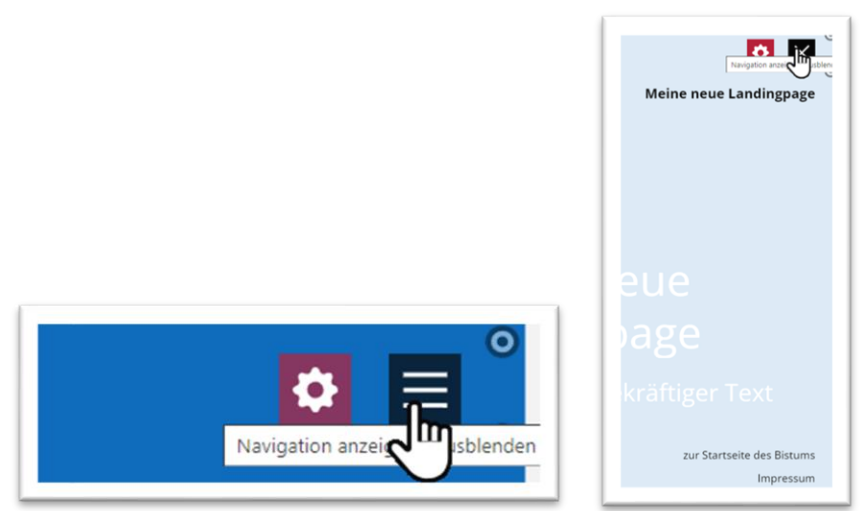

Über das Burger-Menü kann die Navigation ein- bzw. über das dann folgende X auch wieder zugeklappt werden.

Standardeintrag sind an dieser Stelle die zwei Punkte **Zurück zur Startseite** + **Impressum**. Die weiteren Einträge werden aus den Titeln der platzierten Elemente ausgelesen.

Klicken Sie nun das kleinere Symbol für die Einstellungen an, dann erscheint folgendes Fenster:

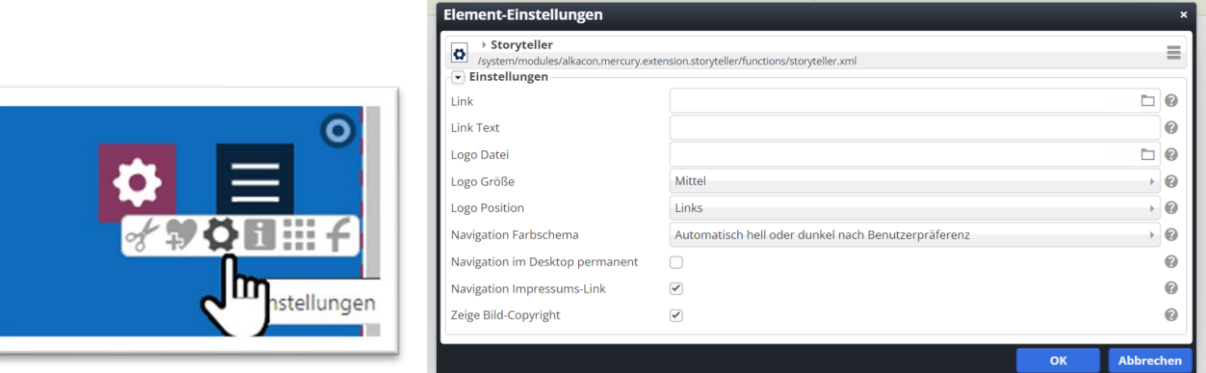

Unter Link können Sie auch selbst einen Link eingeben und einen zugehörigen Text (siehe unten)

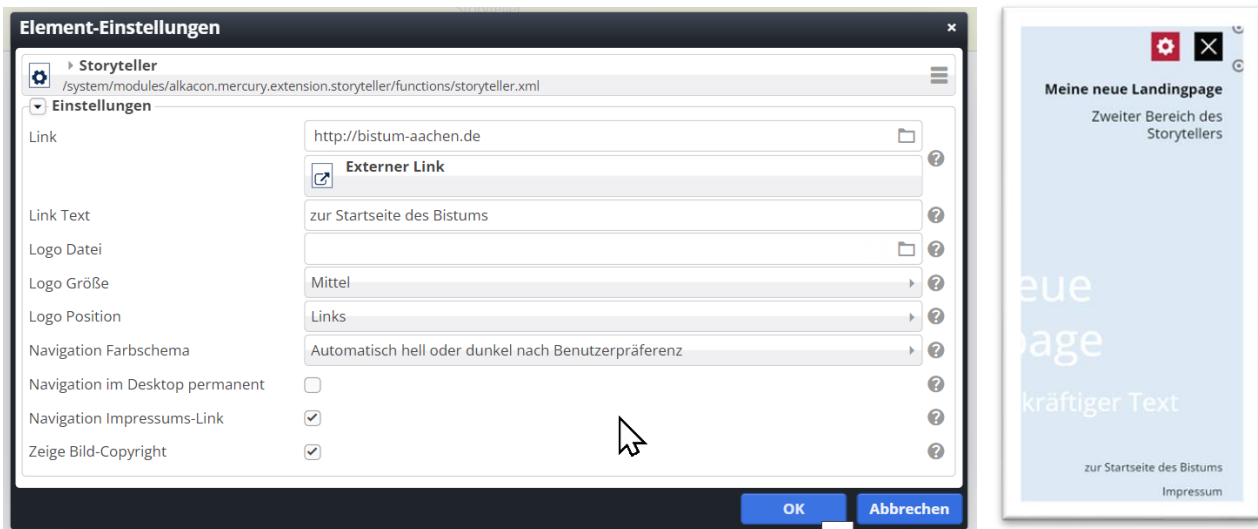

### <span id="page-7-0"></span>**Einblenden des Logos**

Das Logo wird über die allgemeinen Einstellungen der Storyteller-Landingpage eingestellt, sowohl die Dateiauswahl wie auch die Darstellung. Man sieht es erst, wenn sich bereits ein Element in der Seite befindet.

#### <span id="page-7-1"></span>**An der befüllten Seite**

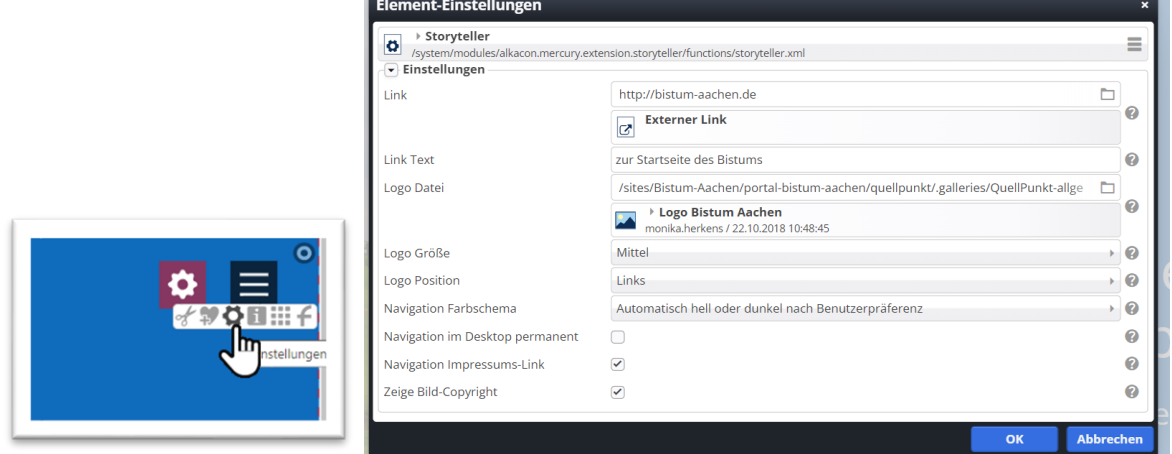

Oben rechts können Sie am unteren Bearbeitungspunkt auf die Einstellungen klicken, damit wird die allgemeine Konfiguration des Storyteller-Elements aufgerufen. Dort wird unter Logo-Datei die Logografik aus dem Bildergalerieordner ausgewählt und unter Logo-Größe und Logo Position die evtl. Einstellungen vorgenommen.

**Das Ergebnis:**

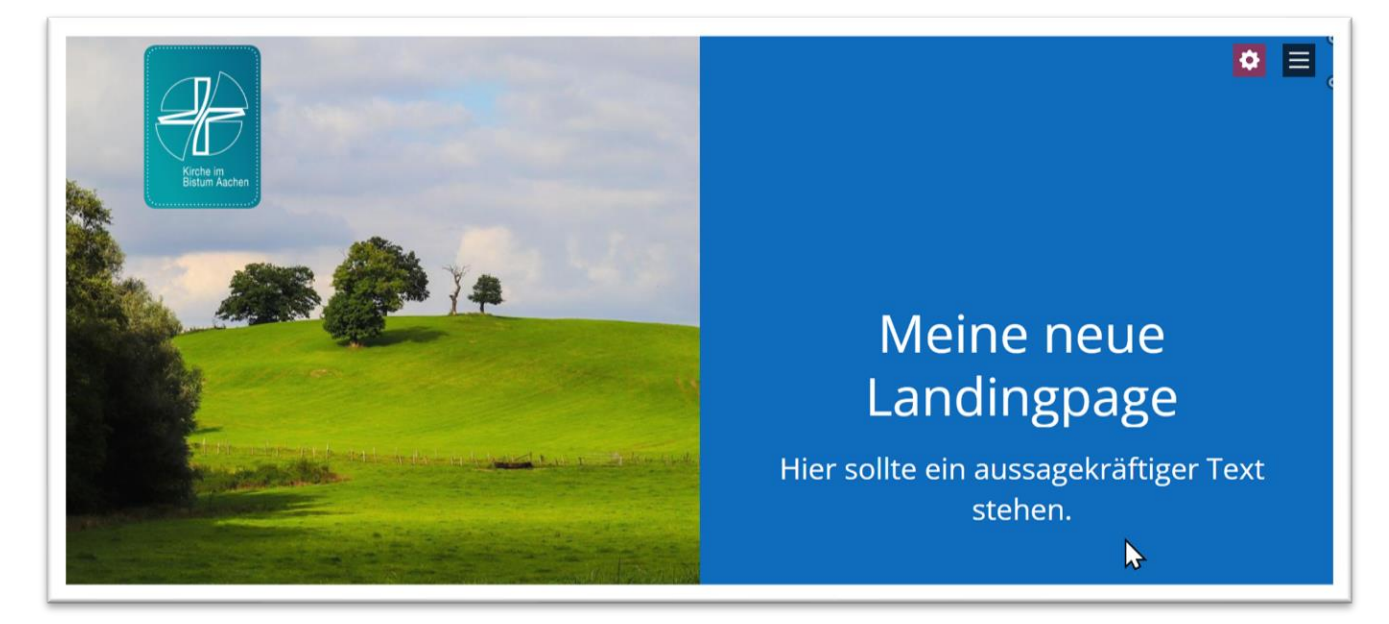